# **E – BPHTB KOTA MALANG**

# **Mendaftarkan Akun Wajib Pajak**

Jika Anda akan melakukan transaksi Tanah/Bangunan di wilayah Kota Malang, sekarang bisa mengakses E-BPHTB Kota Malang di alamat website **http://pajak.malangkota.go.id:8088/bphtb\_malang/**

Langkah Mengakses :

1. Buka browser(Mozilla Firefox, Google Chrome, dll.), masukkan alamat URL : **http://pajak.malangkota.go.id:8088/bphtb\_malang/**

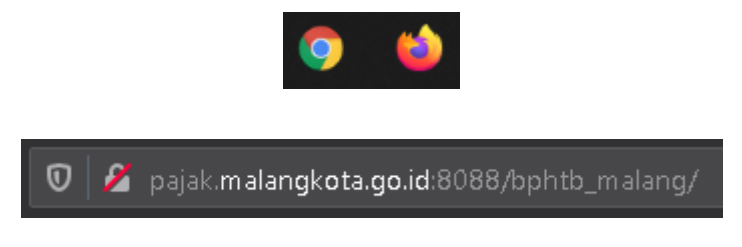

2. Jika anda belum memiliki akun sebagai Wajib Pajak pilih tombol **Daftar**

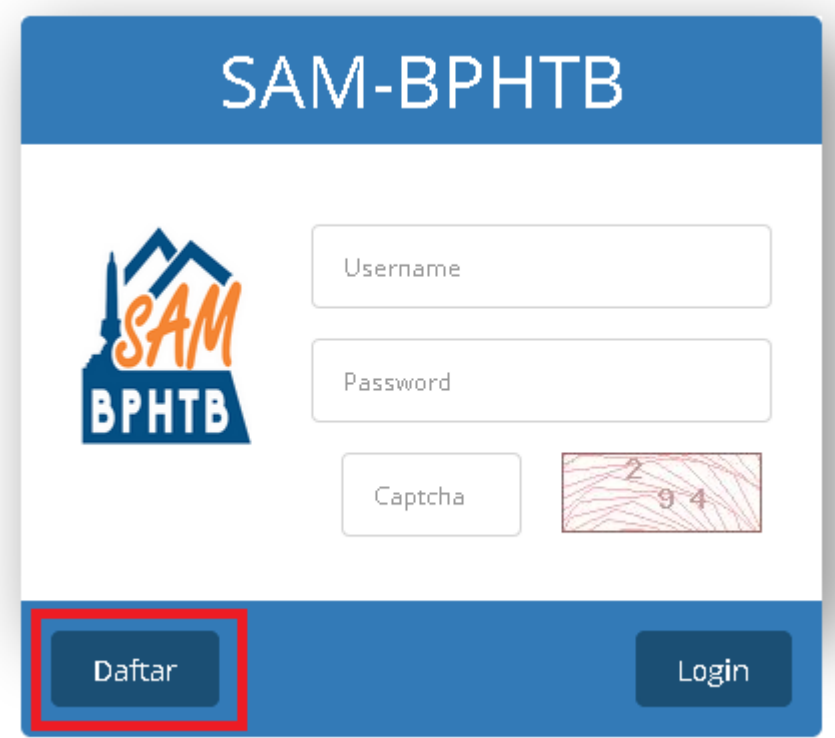

#### 3. Isikan data diri anda :

- a. Nomor KTP Wajib Pajak
- b. Nama Wajib Pajak
- c. Alamat Wajib Pajak
- d. Propinsi Wajib Pajak
- e. Kabupaten / Kota Wajib Pajak
- f. Kecamatan Wajib Pajak
- g. Kelurahan Wajib Pajak
- h. RT/RW Wajib Pajak
- i. Kode Pos Wajib Pajak
- j. Alamat Email ( untuk Menerima Notifikasi Wajib Pajak)
- k. Nomor Handphone Wajib Pajak
- l. Username (untuk Wajib Pajak Login E BPHTB Kota Malang) **Minimal 8 Karakter**
- m. Password (untuk Wajib Pajak Login E BPHTB Kota Malang) **Minimal 8 Karakter**
- n. Confirm Password (Masukkan Kembali Password Wajib Pajak)
- o. Upload Foto KTP Wajib Pajak

#### p. Pilh **DAFTAR**

Form pendaftaran wajib diinput sesuai dengan KTP.

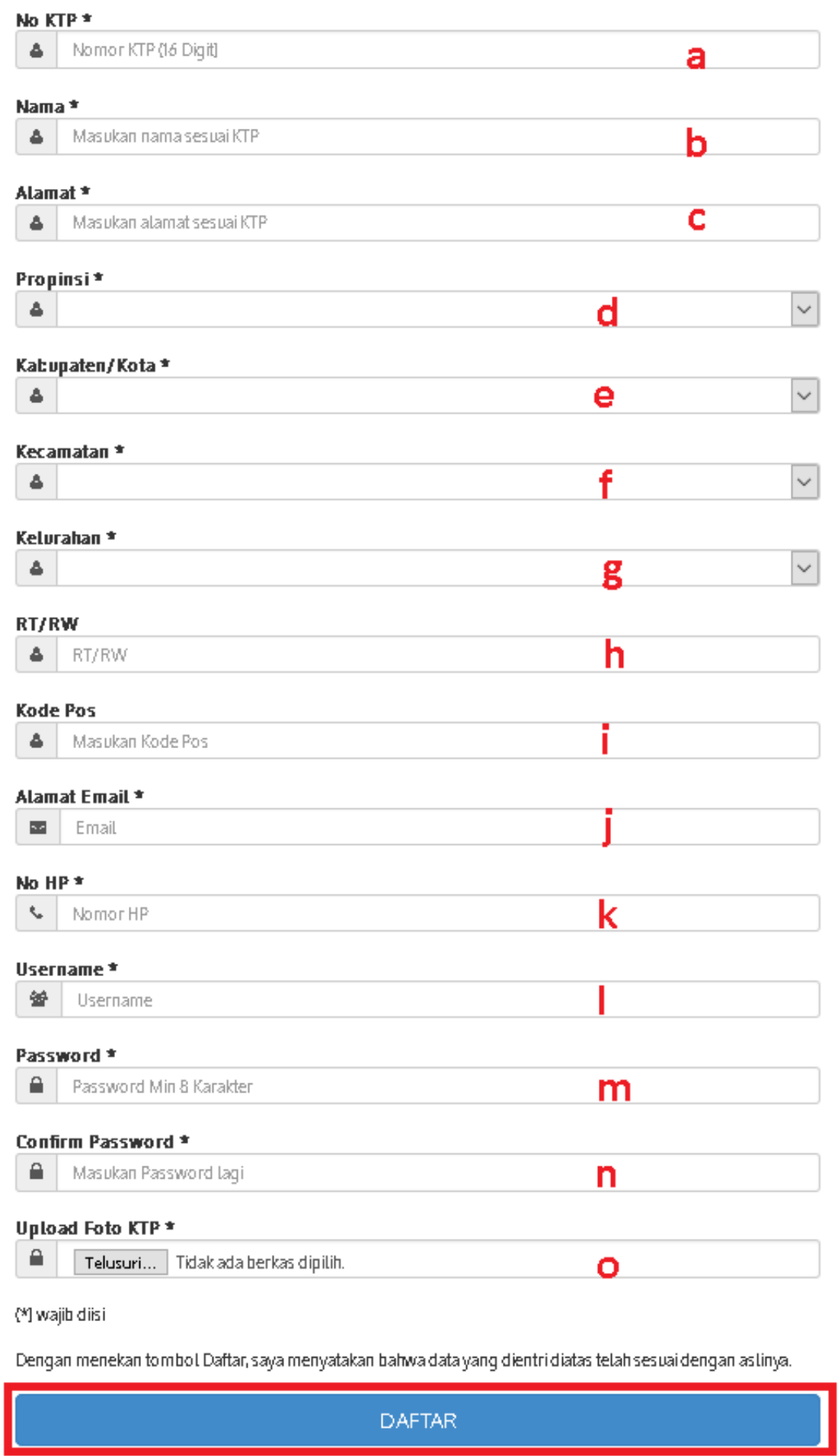

Setelah memilih Daftar, Kode Verifikasi akan dikirim melalui Alamat Email Wajib Pajak

4. Jika data benar, akan muncul kotak dialog yang meminta **Kode Verifikasi**

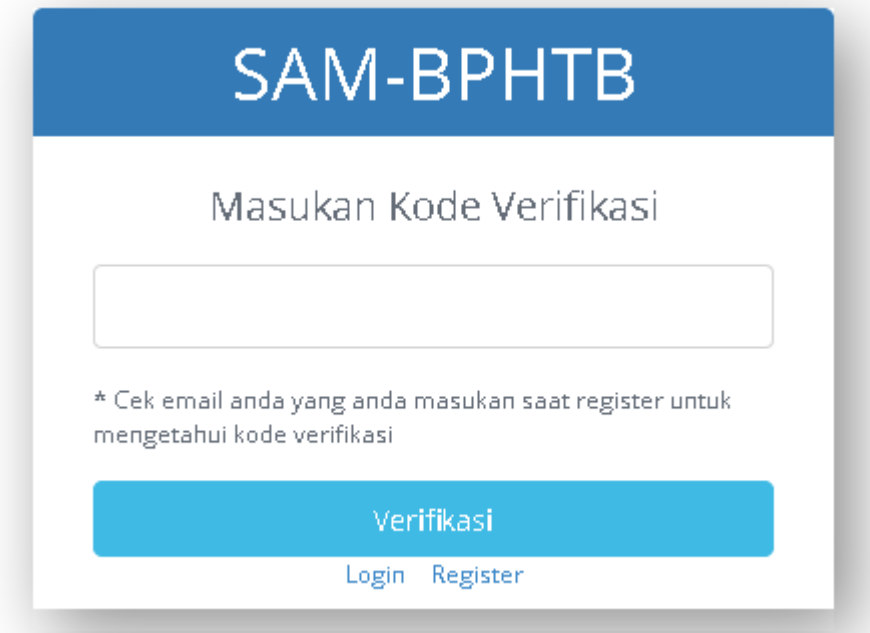

5. Buka Email Wajib Pajak, lihat kode verifikasi dari sistem E-BPHTB Kota Malang

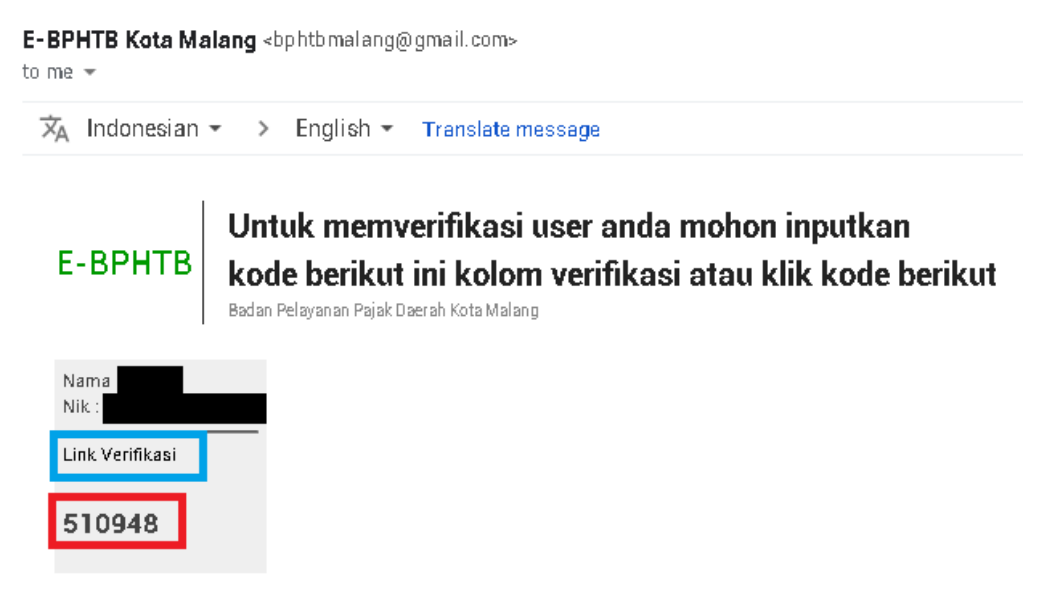

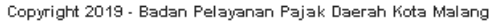

- 6. Masukkan Kode Verifikasi yang diterima ke Dialog Box di browser lalu Pilih Verifikasi atau Klik **Link Verifikasi**
- 7. Tunggu Maksimal 3 hari untuk proses Verifikasi Akun
	- o Jika Akun Sudah di Verifikasi akan mendapat email dari sistem E-BPHTB Kota Malang

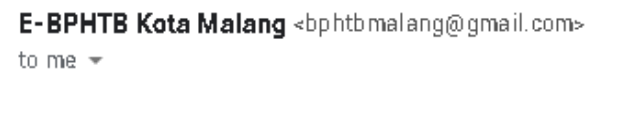

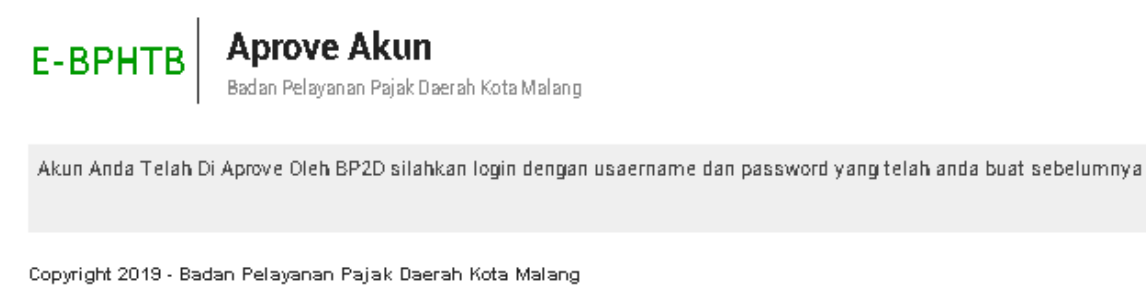

8. Untuk Login, Masukkan Username Wajib Pajak, Password Wajib Pajak dan 3 digit Kode Captcha, lalu pilih **Login**

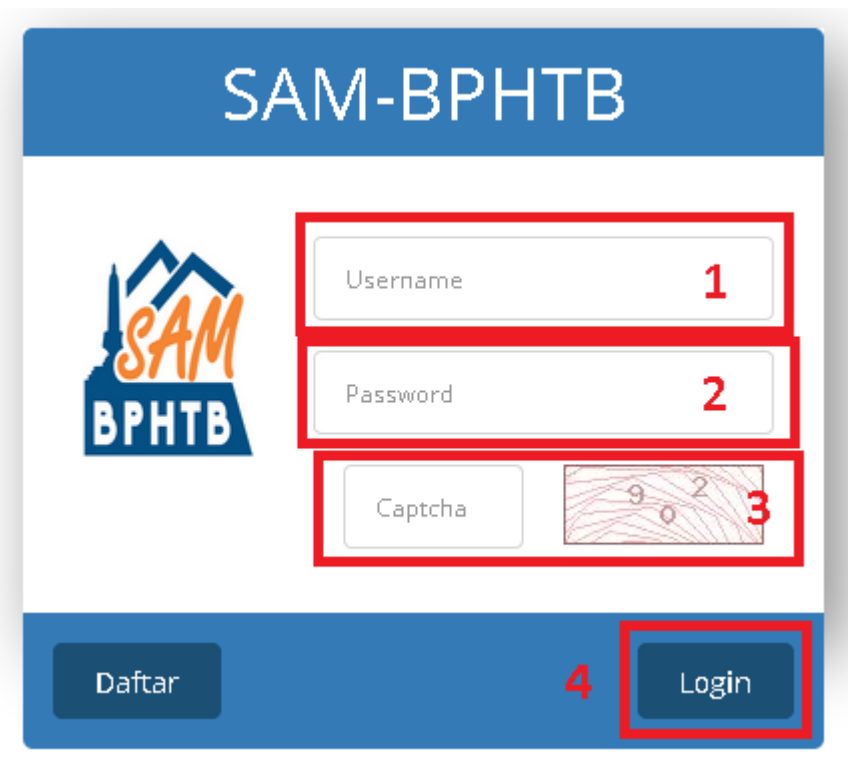

9. Jika Login berhasil Anda Akan Masuk Ke dalam Sistem E-BPHTB Kota Malang

### **Tambah Transaksi**

Untuk menambah Transaksi :

- 1. Pilih Menu Pengajuan BPHTB
- 2. Pilih Menu **Tambah**

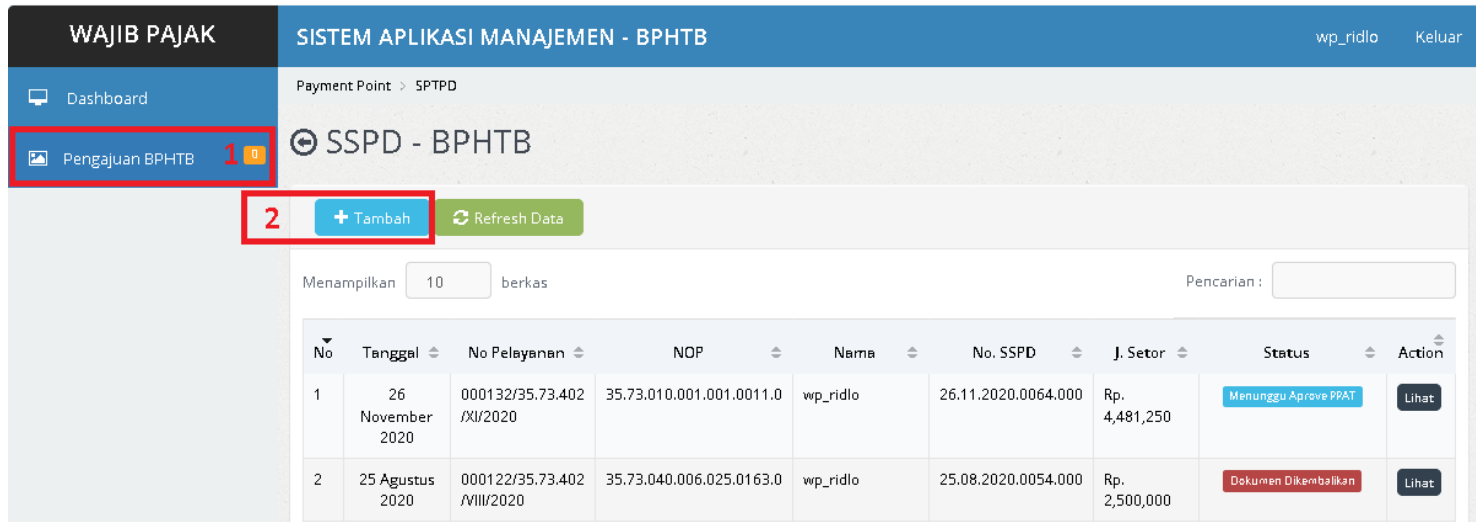

- 3. Pilih nama PPAT / Notaris
- 4. Masukkan Nomor Objek Pajak ( NOP ) PBB, lalu pilih **Detail**
- 5. Akan Muncul Data Uraian Objek Pajak
- 6. Pilih Jenis Perolehan Hak Tanah dan Bangunan
- 7. Masukkan Harga Transaksi / Nilai Pasar
- 8. Masukkan Nomor Sertipikat / Bukti Kepemilikan
- 9. Upload Gambar Objek Pajak
- 10. Upload lampiran dan data pendukung lainnya
- 11. Pilih **Simpan**
- 12. Tunggu Data Anda Disetujui PPAT dan Berkas akan Diproses di BAPENDA

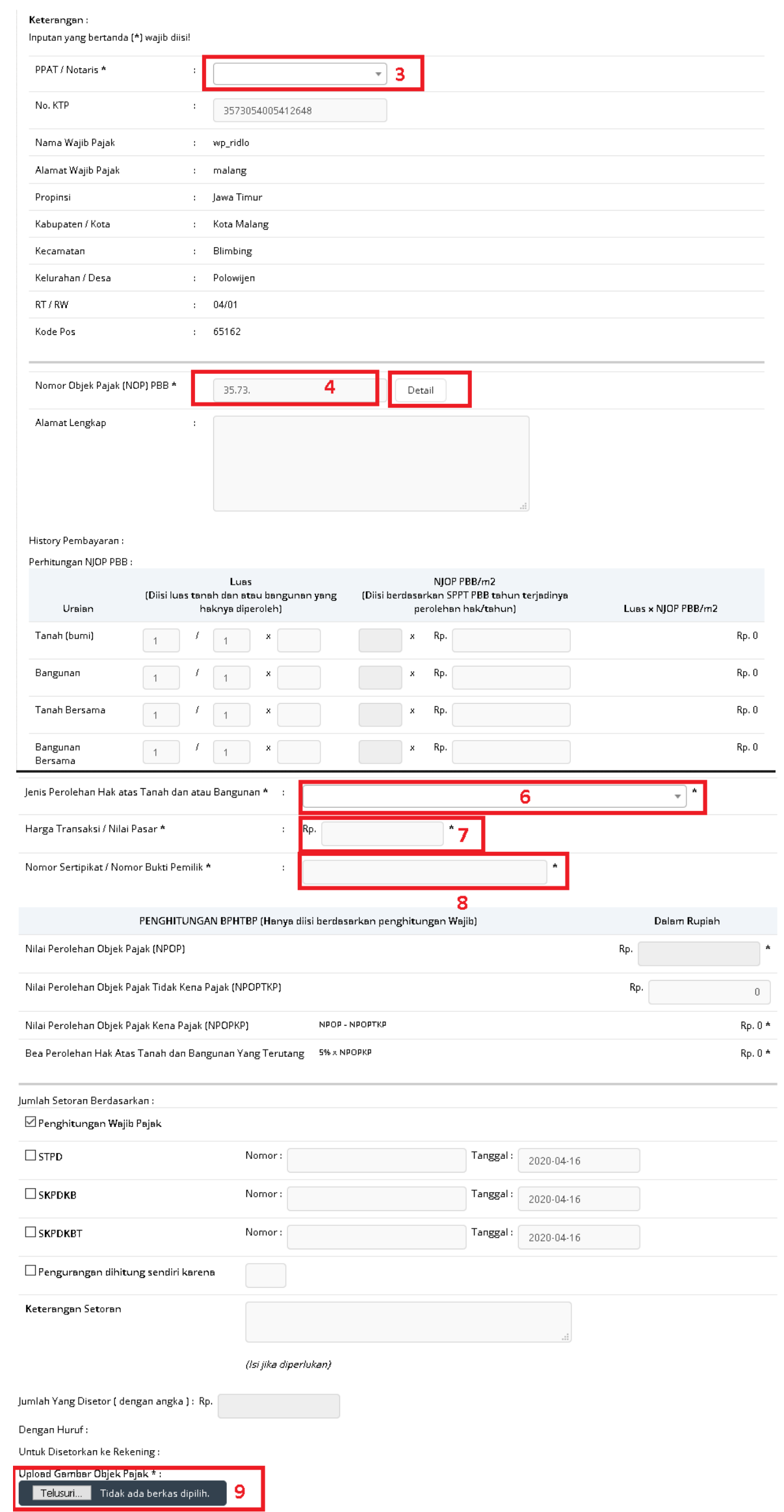

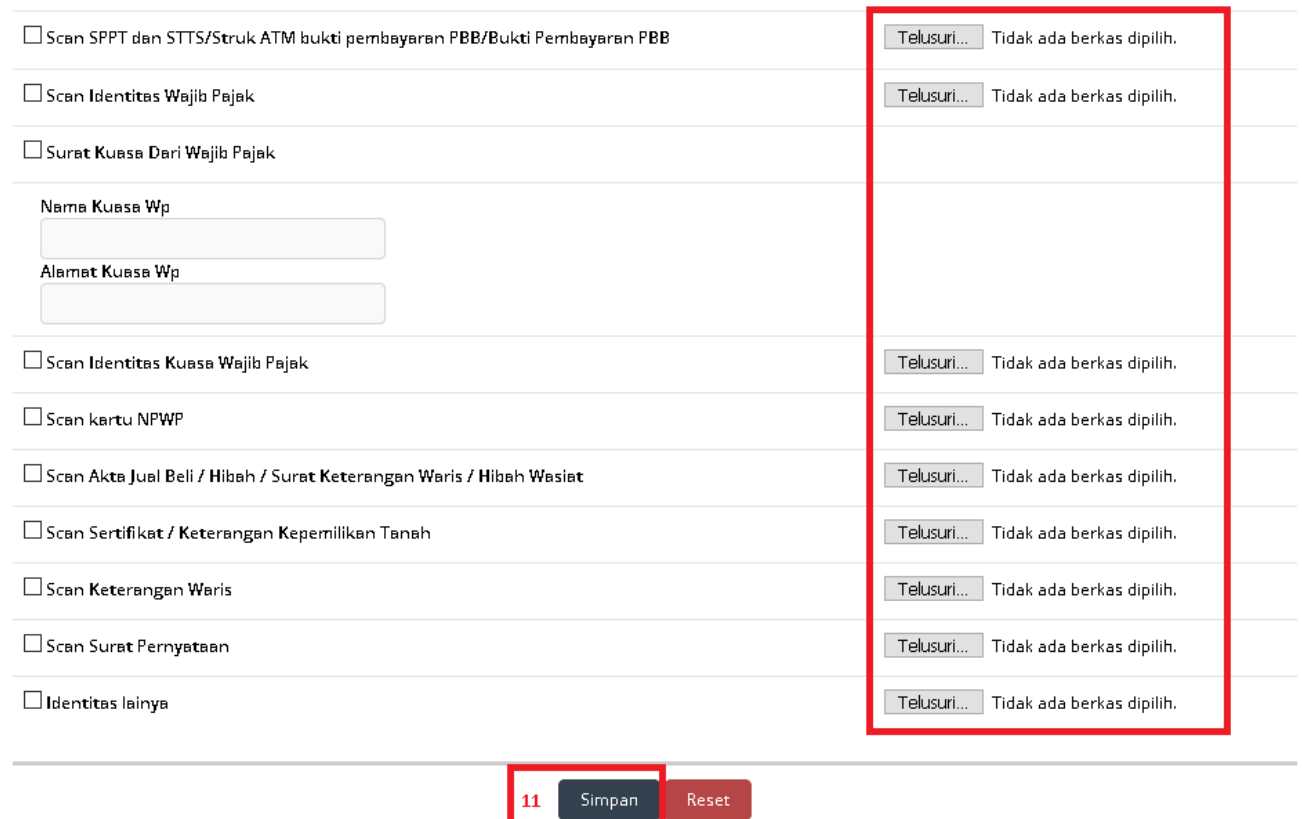

## **Status Berkas**

Untuk Melihat Status Berkas anda :

- 1. Pilih Menu **Pengajuan BPHTB** ( Kotak Nomor 1 )
- 2. Masukkan No. Pelayanan, NOP, Nama atau No. SSPD di Kotak Pencarian ( Kotak Nomor 2 )

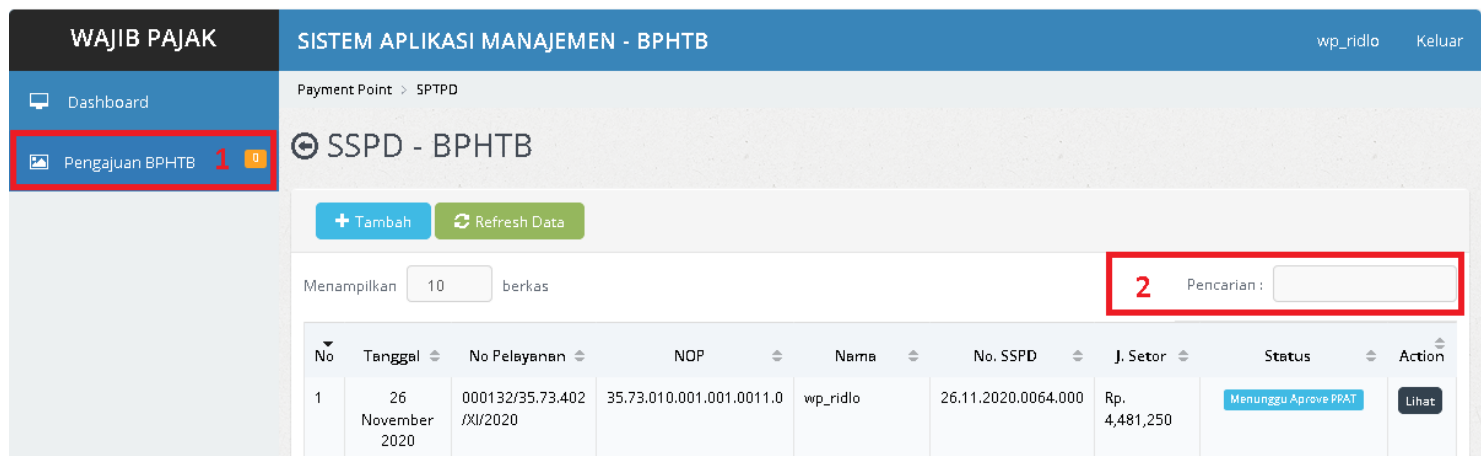

#### 3. Status Berkas Anda Ada di kolom Status

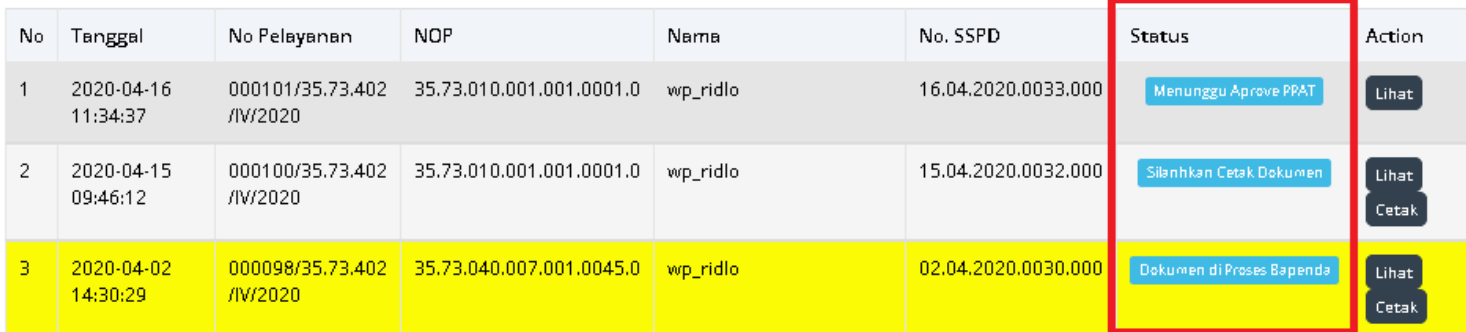